Since 1968

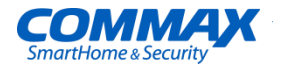

# **CDV-70M РУКОВОДСТВО ПОЛЬЗОВАТЕЛЯ**

# МОНИТОР СЕРИИ FINE VIEW

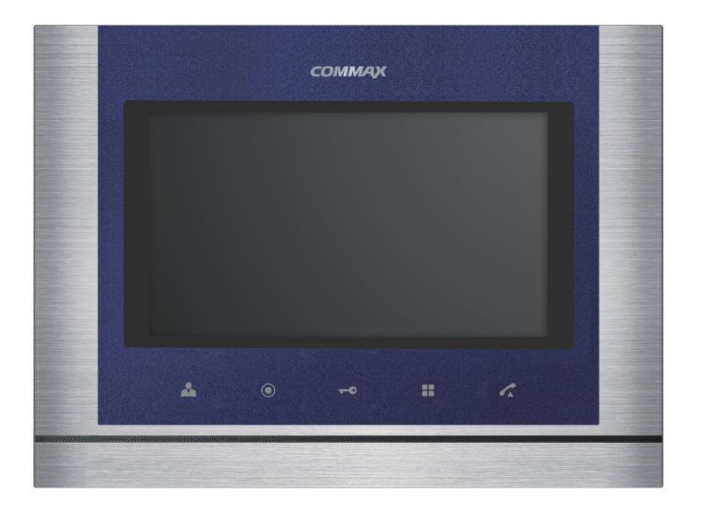

#### www.commax.com

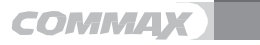

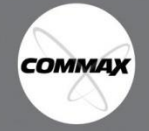

- Спасибо за выбор продукции COMMAX. •Пожалуйста, внимательно прочтите настоящее руководство (особенно раздел, касающийся безопасного использования) перед использованием устройства и следуйте перечисленным инструкциям.
- Компания-производитель не несет ответственности за ущерб или повреждения, вызванные некорректным использованием или установкой устройства.

# Содержание

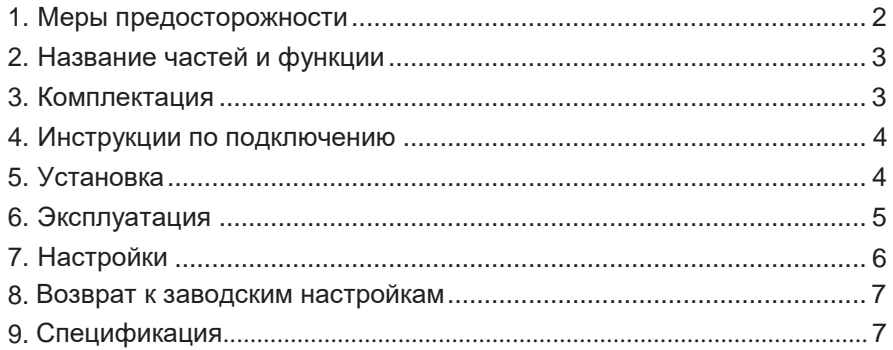

# 1. Меры предосторожности

Пожалуйста, следуйте нижеприведенным рекомендациям **BO** избежание повреждений устройства или получения травмы.

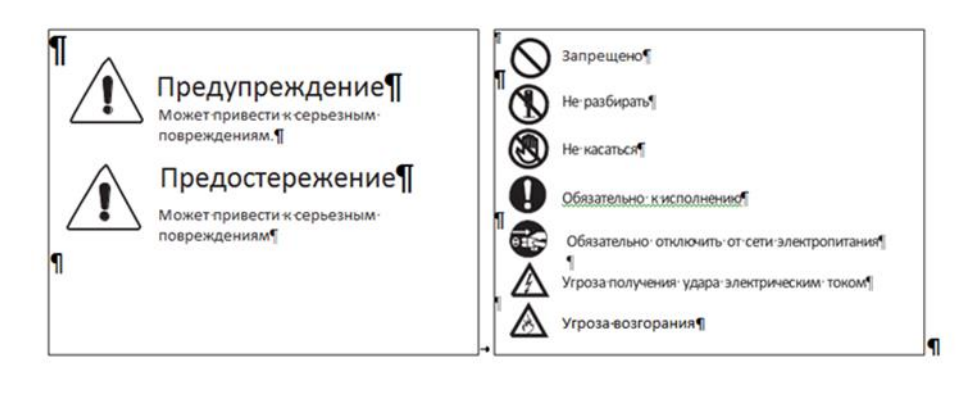

# **Предостережение**

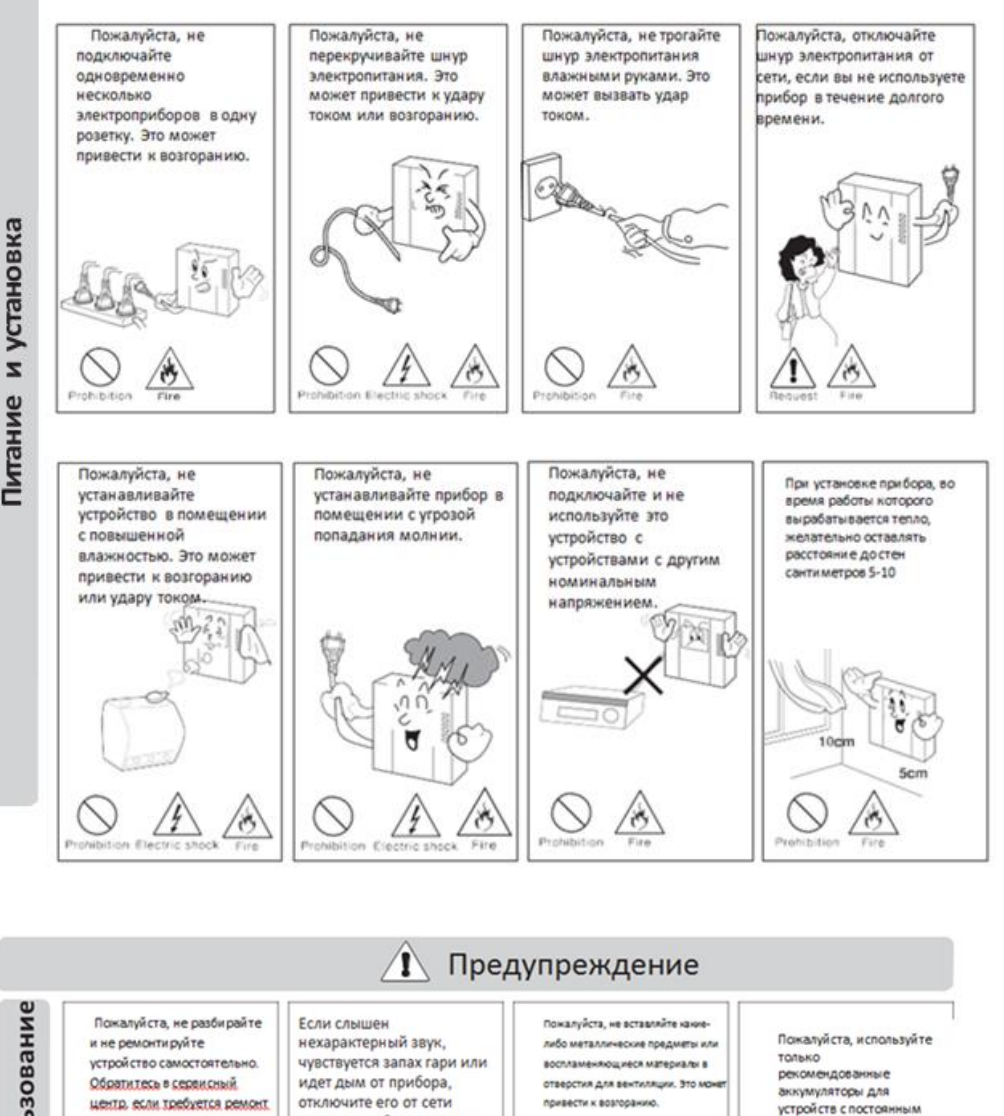

TOKOM.

Œ

Ί

питания и обратитесь в

сервисный центр.

ł

**COMMAX** 

 $\frac{1}{2}$ 

**2**

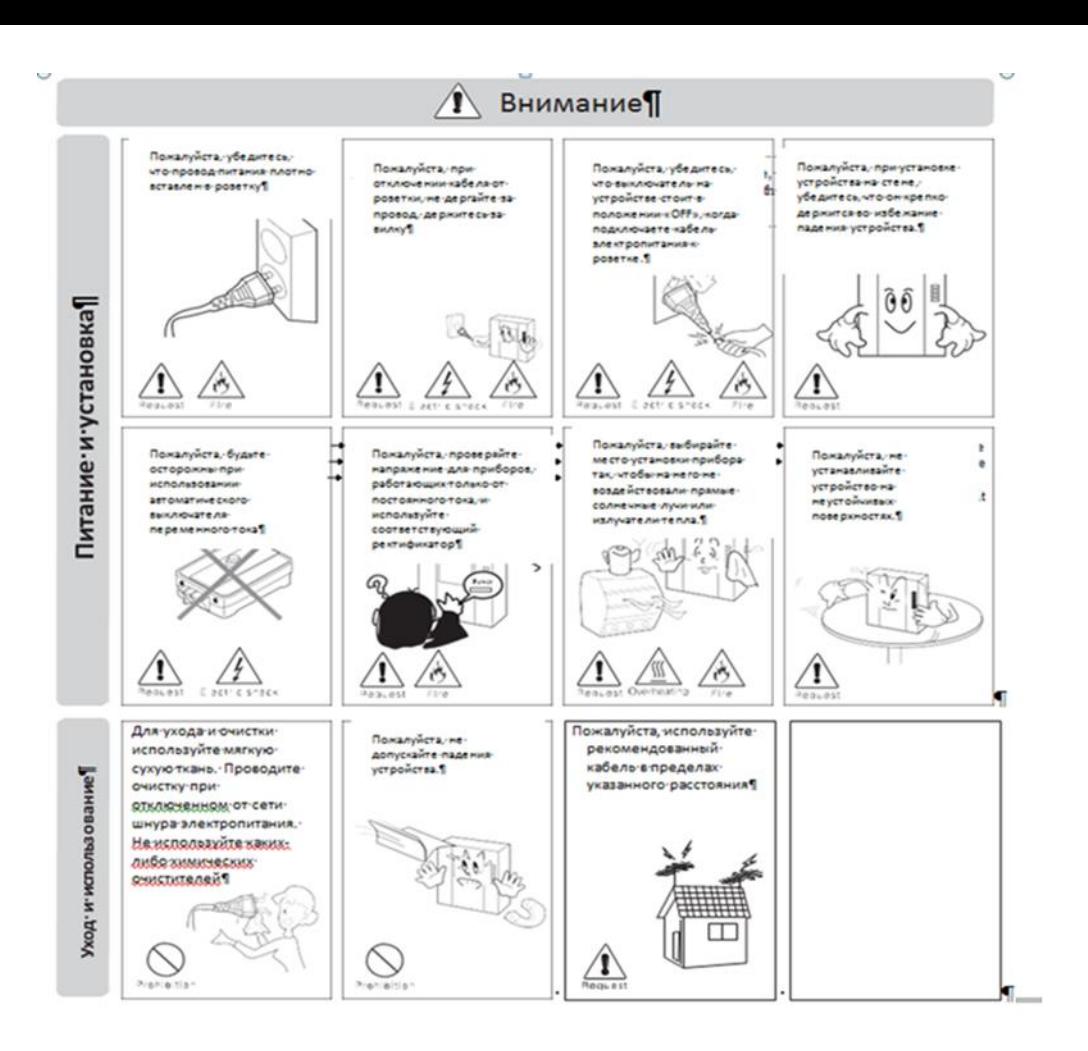

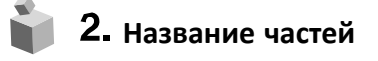

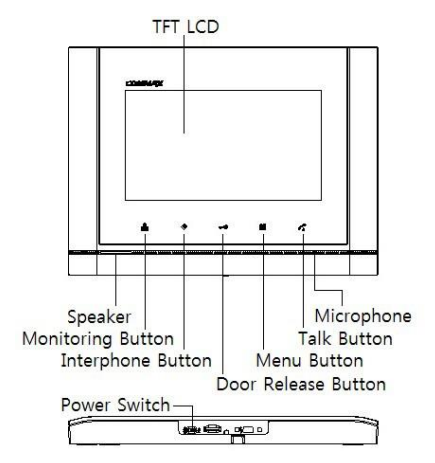

**Название частей 3. Комплектация**

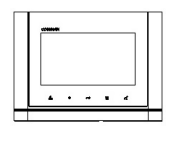

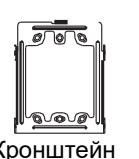

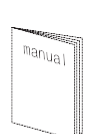

User Manual (1EA) Монитор Кронштейн Руководство

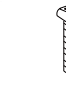

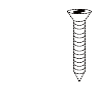

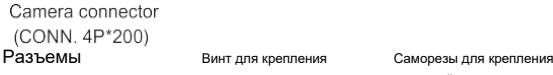

монитора кронштейна

3

### 4. Инструкции по подключению

- 1. Красный:вызов (аудио)
- 2. Синий: заземление
- 3. Желтый: питание (+12 В)
- 4. Белый: видео

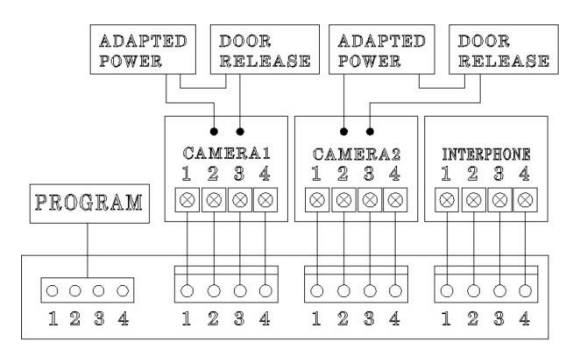

### <span id="page-4-0"></span>Подключение камеры Подключение интерфона

- 1. Красный: вызов (аудио)
- 2. Синий: заземление
- 3. Желтый: питание (+14 В)
- 4. Белый: сигнал вызова
- \*Каждое устройство должно быть подключено отдельным кабелем. Если вы используете UTPкабель [CAT.5] для камеры 1 и камеры 2, требуется 2линии UTP кабеля.

# 5. Установка

<span id="page-4-1"></span>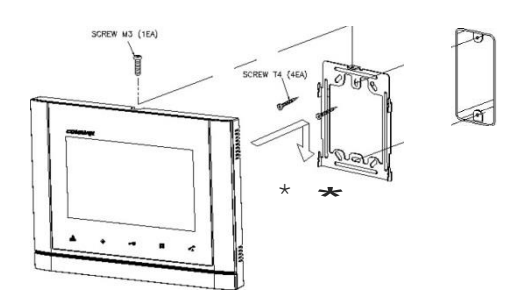

#### Предупреждение

- (1) Избегайте установки устройства под прямыми солнечными лучами.
- (2) Рекомендованная высота размещения – 1450-1500 мм.
- (3) Избегайте установки рядом с источниками сильного магнитного излучения, с высокой влажностью, температурой и т.д.

4 **COMM** 

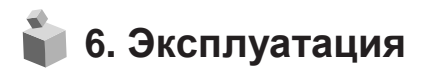

\* ※Обратите внимание: не удерживайте трубку возле уха во время нажатия на рычаг для переключения вызова.

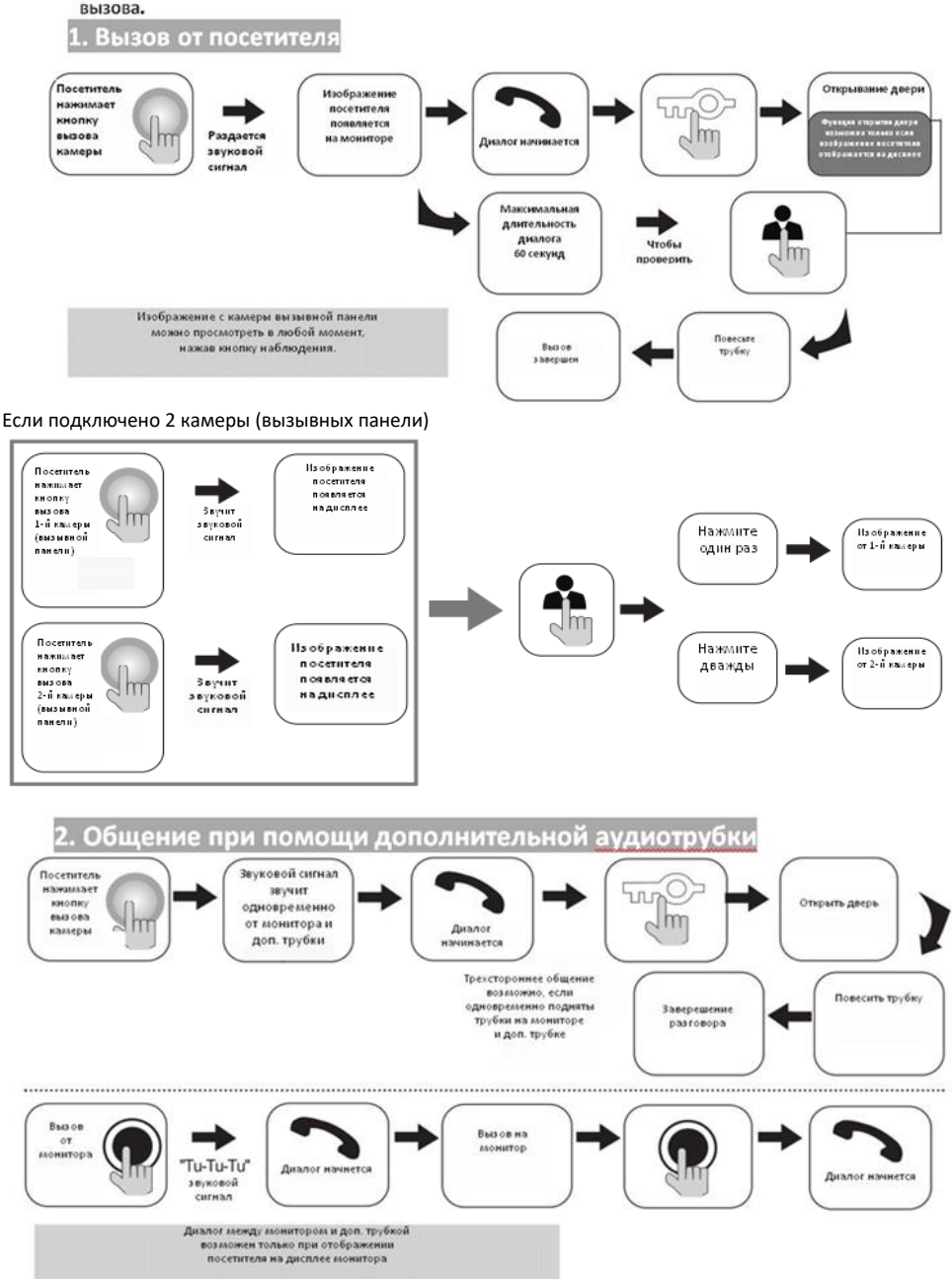

5

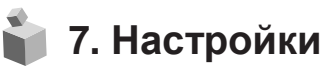

При помощи перечисленных ниже 4 кнопок вы можете выполнить настройку параметров монитора в меню:

вход / выход из Меню:  $\left[\blacksquare\blacksquare\right]$  (кнопка Меню); выбор: [ $\bigcirc$ ] (кнопка интерфона);

движение вверх / вправо: [- ] (кнопка отпирания замка);

движение вниз / влево: [28] (кнопка наблюдения).

Во время разговора или наблюдения нажмите кнопку «Меню», чтобы регулировать настройки: раздел «DOOR VIDEO SET»: яркость / контрастность / цветность; раздел «UTILITY»: дополнительные функции; раздел «INFORMATION»: информация о продукте.

7.1. Настройки параметров изображения

Нажмите кнопку «Меню», перейдите к разделу «DOOR VIDEO SET» и нажмите кнопку выбора, чтобы войти в него.

- 1. Яркость (BRIGHTNESS): настройка яркости.
- 2. Контрастность (CONTRAST): настройка контрастности.
- 3. Цветность (COLOR): настройка контрастности.

Вы можете выбрать значение параметров от 0 до 20.

По умолчанию все параметры установлены на значение 10.

#### **\*Как установить**

Переместите курсор на параметр, значение которого нужно редактировать, и нажмите кнопку «Выбрать». Выберите подходящее для Вас значение и нажмите «Выбрать» для сохранения значения.

4. Перезагрузка (RESET): сброс установленных значений

#### **\* Как установить**

Для сброса всех значений, перейдите к разделу RESET (перезагрузка), нажмите кнопку SELECT (выбрать) для перезагрузки, выберите YES (да) при помощи кнопок навигации. Завершите настройку нажав кнопку выбора (SELECT).

5. Выход (EXIT): возврат к предыдущему разделу меню.

#### 7-2. Утилиты (UTILITY) (дополнительные функции)

Нажмите кнопку Меню, переместите курсор на раздел «UTILITY», нажмите кнопку выбора, чтобы войти в этот раздел.

(1) Громкость динамика (SPEAKER-VOLUME)

Всего 3 уровня громкости. По умолчанию значение установлено на 2.

#### **\* Как установить**

Переместите курсор на раздел «SPEAKER VOLUME» в меню «UTILITY», нажмите кнопку выбора (SELECT), чтобы войти в раздел, установите желаемый уровень громкости.

Завершите настройку, нажав кнопку выбора (SELECT), чтобы сохранить изменения.

(2) Громкость сигнала вызова (CHIME-BELL VOLUME)

Вы можете выбрать значение от 0 (беззвучный) до 3 (максимальный). По умолчанию выбран уровень 2.

#### **\* Как установить**

Переместите курсор на раздел «CHIME-BELL VOLUME» в меню «UTILITY», нажмите кнопку выбора (SELECT), чтобы войти в него. Выберите желаемое значение. Завершите настройку, нажав кнопку выбора (SELECT), чтобы сохранить изменения.

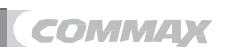

#### (3) Соотношение сторон экрана (SCREEN MODE)

#### **\*Как установить**

Переместите курсор на раздел «SCREEN MODE» в меню «UTILITY», нажмите кнопку выбора (SELECT), чтобы войти в раздел. При помощи кнопок навигации▲/▼выберите желаемое значение. Завершите настройку, нажав кнопку выбора (SELECT), чтобы сохранить изменения.

- ♠ Увеличенный (ZOOM): соотношение сторон 4:3 меняется на полноэкранный режим (установлено по умолчанию).
- ♠ 4:3: актуальный размер изображения от камеры.
- ♠ Широкоэкранный (WIDE): соотношение сторон изображения устанавливается 16:9.

(4) Выход (EXIT): возврат в раздел меню «UTILITY».

7-3. Информация (INFORMATION): функция проверки названия модели и версии Чтобыпроверить информацию о продукте, нажмите кнопку «Меню», перейдите к разделу «INFORMATION» при помощи кнопок навигации.

- (1) Модель (MODEL): указано название модели.
- (2) Версия (VERSION): вы можете проверить версию монитора.
- (3) Система (SYSTEM): индивидуальный (SINGLE) (серия FINE VIEW).
- (4) Сенсор (TOUCH): вы можете проверить версию установленной сенсорной клавиатуры.
- (5) Видео (VIDEO): вы можете проверить установленный стандарт передачи видео (NTSC/PAL).
- (6) Источник (SOURCE): выможете проверить, изображение от какой камеры отображается на дисплее (от вызывной панели 1 или от вызывной панели 2.

4-4. Выход (EXIT): выход из меню настроек.

## 8. Возврат к заводским настройкам (RESET)

• Одновременно нажмите <sup>и</sup> удерживайте в течение 3 секунд кнопку интерфона <sup>и</sup> кнопку отпирания дверного замка. Эта команда приведет к сбросу до заводских выбранных значений параметров изображения, уровня громкости.

# 9. Спецификация

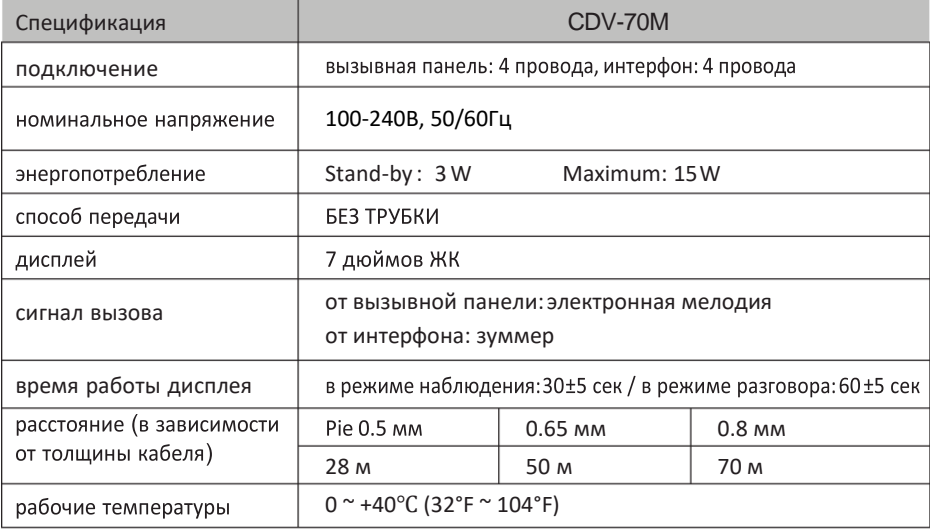

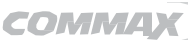